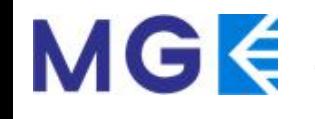

## $\begin{array}{ccccccc}\n & \text{MMS} & & \text{NMS} & & \text{MMS} & & \text{MMS} & & \$  $\bf K$ ) 企业管理平台 (EMP) 发格康(MGK)企业管理 迈格康(深圳) 科技有限公司 用户使用指南 迈格康(MGK)企业管理平台(EMP) **迈<sub>格康(第四)</sub>**<br>图像<br>**文 一直又可能**不能不能 迈格康(深圳) 科技有限公司

迈格康(深圳)科技有限公司 Version:20201210-1.0.2

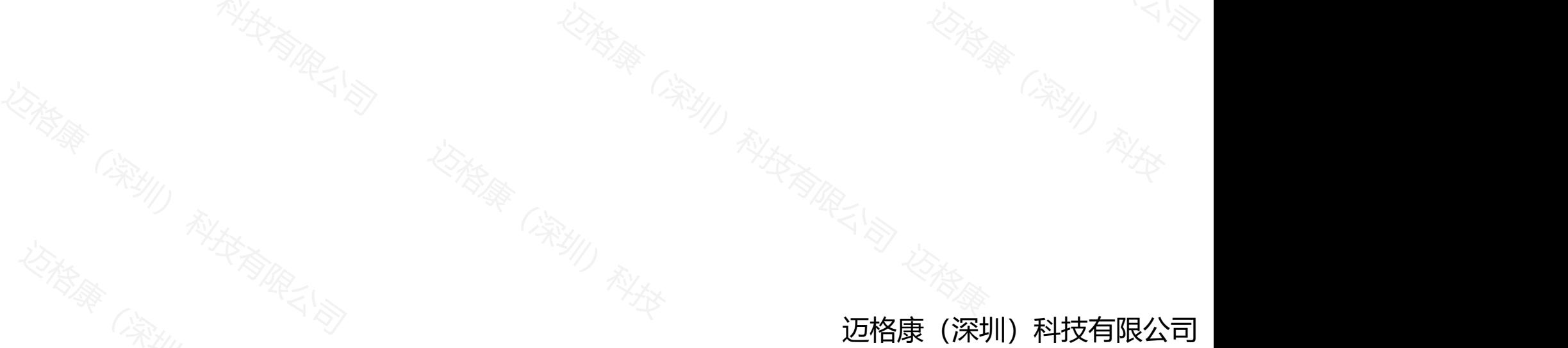

前言

发展、一个发展、一个发展、一个发展、一个发展、全国的工作、全国的工作、全国的工作、全国的工作、全国的工作、全国的工作、全国的工作、全国的工作、全国的工作、全国的工作、全国的工作、全国的工作、全国的工作、全国的工作、全国的 迈格康(深圳)科技有限公司 迈格康(深圳)科技有限公司 迈格康(深圳)科技有限公司 必然。<br><br>**1容都是基于软件** 本文档适用迈格康企业管理平台(MGK-EMP)的用户使用手册,文档描述、图片等内容都是基于软件 1.0.0,如果有软硬件升级,请以新发布的文档为准。

人员 <sub>公会》</sub> 的参考贷料,并可作为操作使用人员的指导于册。<br>《《<sub>》》<br>《《》》《<sub>《大学》</sub>》<br>《《<sub>》》《大学》</sub></sub> 本文档主要包含了MGK企业管理平台用户登陆,配置和管理信息等相关内容说明,可以作为维护人员 $\frac{1}{2}$ 多考资料,并可作为操作使用人员的指导手册。 本文档适用迈格康企业管理平台(MGK-EMP)的用户使用手册<br>1.0.0,如果有软硬件升级,请以新发布的文档为准。<br>本文档主要包含了MGK企业管理平台用户登陆,配置和管理信<br>的参考资料,并可作为操作使用人员的指导手册。 !信息等相关内容说明,可以作为维护人员 $\frac{1}{\sqrt{2}}$ 的参考资料,并可作为操作使用人员的指导手册。

#### 版本说明

本手册对应产品的软件版本: MGK-EMP, 1.0.0<br>阅读对象<br>工程技术人员、维护人员、使用MGK企业管理平台的用户 软件版本: MGK-EMP, 1.0.0<br>护人员、使用MGK企业管理平台的用户<br> 迈格康(深圳)科技有限公司 本手册对应产品的软件版本: MGK-EMP, 1.0.0 阅读对象

**迈格康(深圳)利益和国家**(第1900年) 迈格康(深圳) 工程技术人员、维护人员、使用MGK企业管理平台的用户

系统构成 一. 系统构成 " 我的人

及日志。用户可以通过页面上<br>
方的导航栏点击切换页面<br>
The Manus of The Manus<br>
The Manus of The Manus of The Manus of The Manus of The Manus of The Manus of The Manus of The Manus of The Ma<br>
The Manus of The Manus of The Manus of The Manus of The 迈格康(深圳)科技有限公司 MGK-EMP企业管理平台主 要由6个部分构成: 首页、用 户、群组、部门、管理订单以 及日志。用户可以通过页面上 不可以 人名 人名 医脑 一 群组 方的导航栏点击切换页面

 $\frac{1}{\sqrt{2}}$ <br>  $\frac{1}{\sqrt{2}}$ <br>  $\frac{1}{\sqrt{2$  $\begin{CD} \mathbb{E} \mathbb{E} \mathbb{$ |<br>|一用户<br>|一群组 |<br>|一部门<br>|一部门<br>|一部型灯单 |<br>|一部型灯单 **达隆。 《深圳》科技有限公司**<br>《深圳》称:<br>**「首页** 

# 二.登陆

#### **登陆方式:**

迈格康(深圳)科技有限公司 1、打开任意浏览器,在地址栏内输入域名:

#### https://poc.mgkcorp.com/emp;

迈格康(深圳)科技有限公司 ジン**登陆方式:**<br>1、打开任意浏览器,在地址栏内输入域名:<br><u>https://poc.mgkcorp.com/emp</u>;<br>2、在弹出的登录窗口,输入账号和密码(如右图所示)<br>3、账号和密码零AMP管理是提供 力、当向一份,让同一的同位并地复求的,几夏来的用<br><br><br>《《户在执行操作时无响应,需退出平台重新登陆。<br>《《《》》 2、在弹出的登录窗口,输入账号和密码(如右图所示) 3、账号和密码需AMP管理员提供 4、点击【登录】按钮,登录。 5、当同一用户名同一时间在异地登录时,先登录的用 户在执行操作时无响应,需退出平台重新登陆。

拉格蘭(深圳) 科技有限公司 (深圳) 和技有限公司 (1975年)

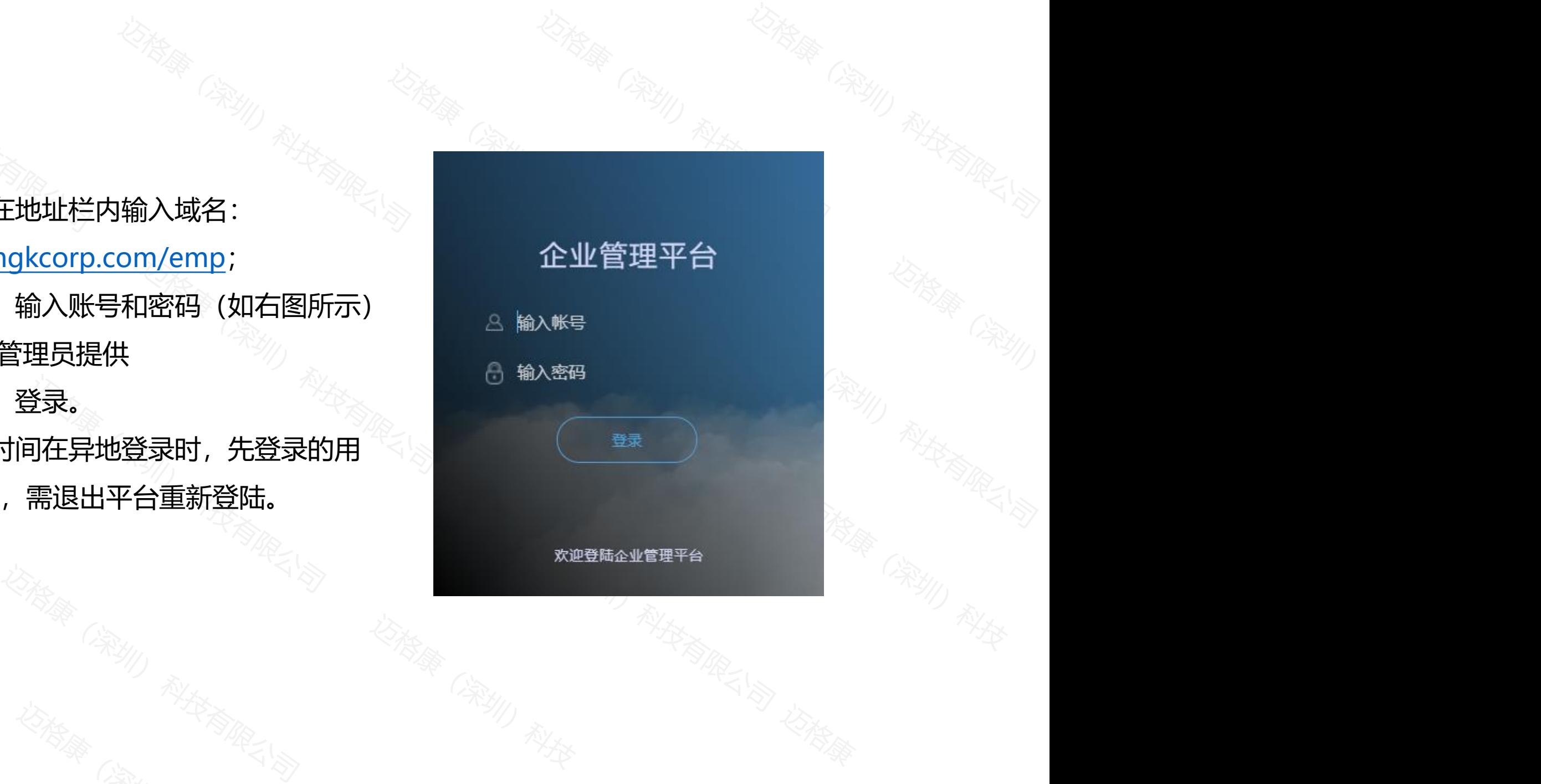

**、水学(深圳)、水学(本)** 

## 1.首页

## **数据页面展示**

账户设置:修改登陆密码 数据展示:展示已开户的企业数据,终端登陆 在线用户,正在通话用户数 基础消息:当前企业用户账户信息 企业信息:当前企业账户信息

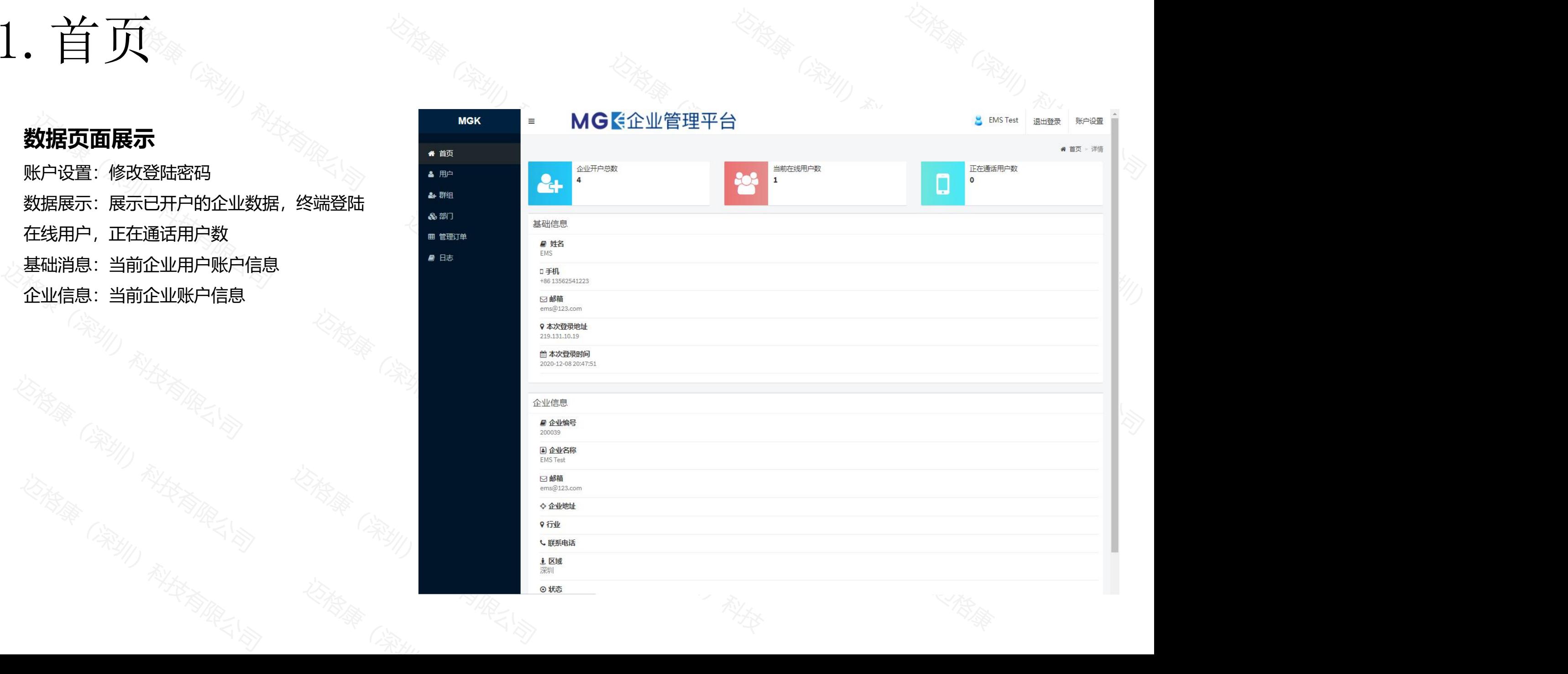

## $2. 4H + 1$

## **查询**

输入用户姓名、用户号码等可快速查询用户 页面,可以查看企业用户信息,也可以对用户信息 . 进行编辑、修改等操作

#### **用户列表**

选择批量修改:祥见第3页 选中项分配到群组:祥见第3页 用户列表:

编辑:

删除:

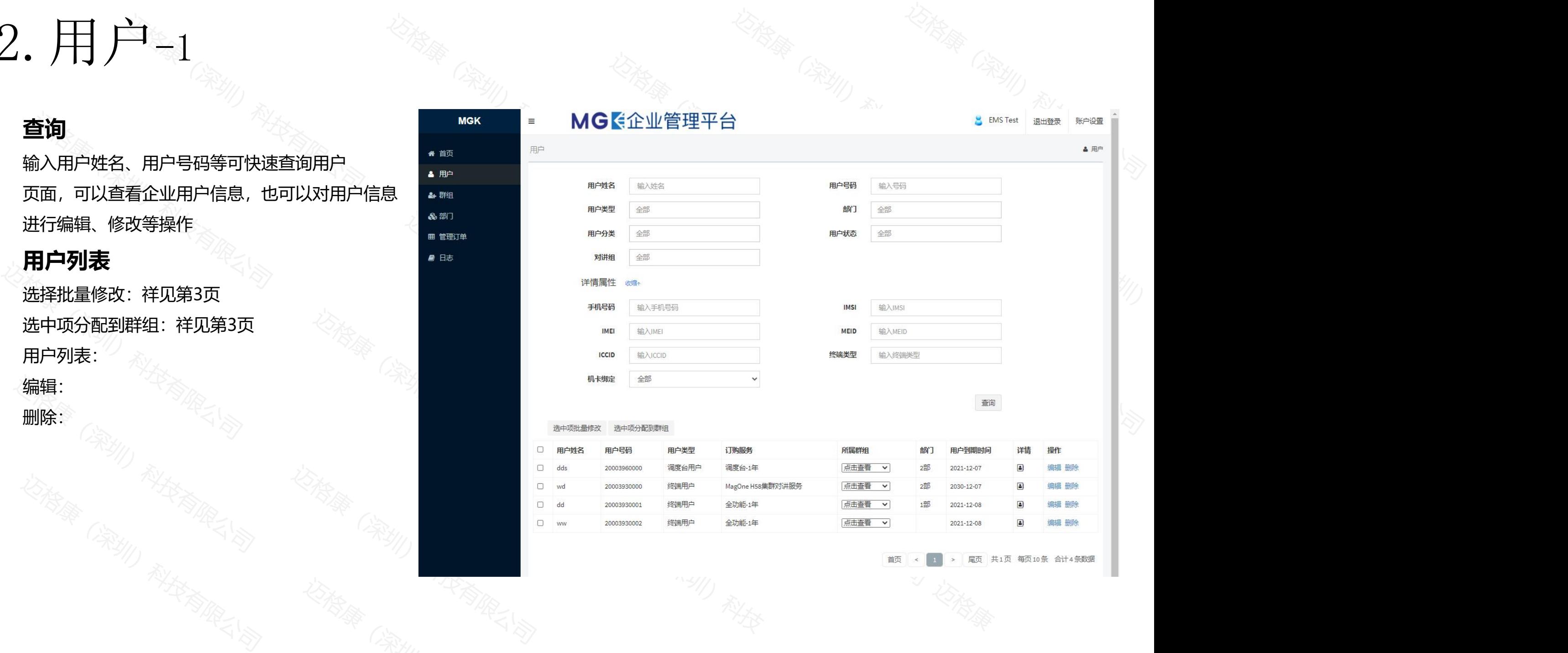

**迈格摩(深圳)** 

## 3.用户-2

## 选中项批量修改 **Service Service Service Control and Service Control and Service Control and Service Control and Service Control and Service Control and Service Control and Service Control and Service Control and Service Control**

认组

选中用户批量更改终端账号信息和功能 选中项分配到群组 **1999年10月11日 10月11日 11月1日 11月1日 11月1日 11月1日 11月1日 11月1日 11月1日 11月1日 11月1日 11月1日 11月1日 11月1日 11月1日 11月1日 11月1日 11月1日 11月1日 11月1日 11月1日 11月1日 11月1日 11月1日 11月1日 11月1日 11月1日 11月1日 11月1日 11月1日 11月1日 11月1日 11月1日 11月1日** 

选中用户批量更改终端账号群组、用户级别和默系的数据和调整的数据。

迈格康(深圳)科技有限公司 迈格康(深圳)科技有限公司 迈格康(深圳)科技有限公司

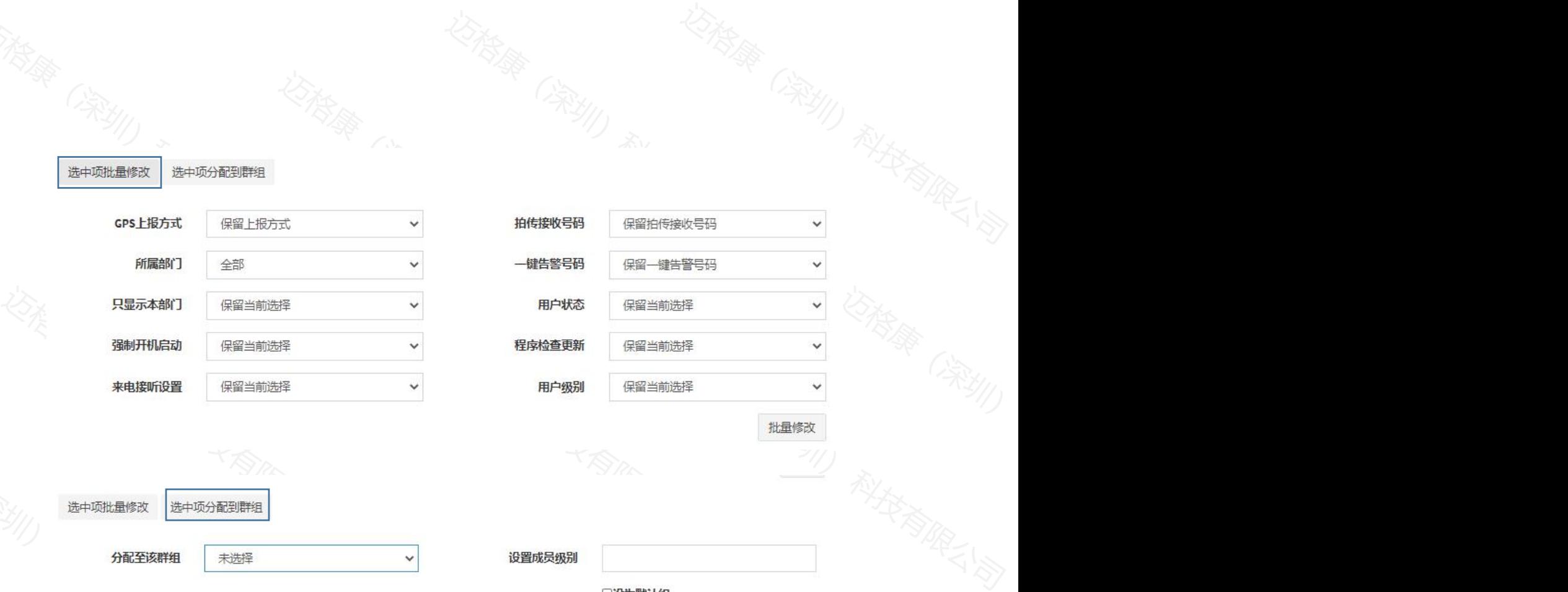

**地理分配**<br>(深川)<br>科技

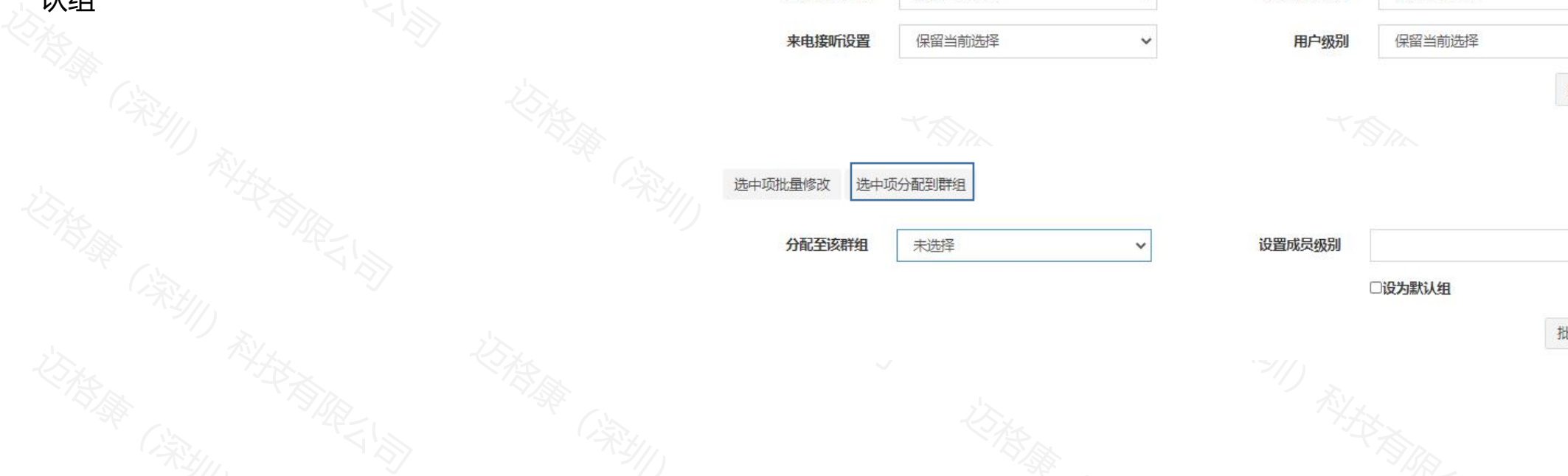

 $\begin{picture}(120,140)(0,0) \put(0,0){\line(1,0){18}} \put(15,0){\line(1,0){18}} \put(15,0){\line(1,0){18}} \put(15,0){\line(1,0){18}} \put(15,0){\line(1,0){18}} \put(15,0){\line(1,0){18}} \put(15,0){\line(1,0){18}} \put(15,0){\line(1,0){18}} \put(15,0){\line(1,0){18}} \put(15,0){\line(1,0){18}} \put(15,0){\line(1,0){18}} \put(15,$ 

## $4. H -3$

迈格康(深圳)科技有限公司 迈格康(深圳)科技有限公司 迈格康(深圳)科技有限公司 迈格康(深圳)科技有限公司 **基本属性**(带\*必填项) 用户号码:不可编辑 用户密码:修改终端用户登陆密码 用户姓名:修改终端用户姓名 手机号:填写终端用户手机号码 职位:自定义填写 备注:自定义填写 **终端和卡信息** 终端型号:自定义填写,一般备注用 IMEI:自动登陆类型的终端需要填写 MEID:机卡绑定选是后需要填写,否则不能登陆 终端序列号:自定义填写,一般备注用 机卡绑定:选是后ICCID和IMEI、MEID都要填写换 了其他卡或者终端都会登录不上 ICCID:机卡绑定选是后需要填写 IMSI:自定义填写,一般备注用

![](_page_7_Picture_153.jpeg)

## 5.群组

#### **企业群组**

迈格康(深圳)科技有限公司 创建群组:点击创建群组创建新群组 编辑:群组信息编辑 (详细描述见11) 删除: 删除该群组 ■■■ 查询:输入姓名、号码、部门、类型快速找到 用户 Production in the contract of  $\mathbb{Z}^{\mathbb{Z}}$  and  $\mathbb{Z}^{\mathbb{Z}}$  and  $\mathbb{Z}^{\mathbb{Z}}$  and  $\mathbb{Z}^{\mathbb{Z}}$  and  $\mathbb{Z}^{\mathbb{Z}}$  and  $\mathbb{Z}^{\mathbb{Z}}$  and  $\mathbb{Z}^{\mathbb{Z}}$  and  $\mathbb{Z}^{\mathbb{Z}}$  and  $\mathbb{Z}^{\mathbb{Z}}$  and  $\mathbb{Z}$ 

群组:用户更换群组时下拉选中要更换的群组 级别:设置用户级别(1-999级)高等级用户可 抢话低级用户

为<br>添加普通群组流程: 企业显示处, 用户列表中<br>勾选需要变更的用户, 在"群组"下拉栏选中<br>群组, 确认分配群组后分配成功 更换默认群组:企业显示处,用尸列表中勾选<br>需要变更的用户,在"群组"下拉栏选中群组,<br>勾选"设为默认组",确认分配群组后分配成<br>功<br>添加普通群组流程:企业显示处,用户列表中<br>容量、<sup>高速要求</sup>通常组流程:企业显示处,用户列表中 更换默认群组:企业显示处,用户列表中勾选 需要变更的用户,在"群组"下拉栏选中群组, 勾选"设为默认组",确认分配群组后分配成 功 添加普通群组流程:企业显示处,用户列表中 勾选需要变更的用户,在"群组"下拉栏选中 群组,确认分配群组后分配成功

![](_page_8_Picture_158.jpeg)

## 6. 部门

#### **企业部门**

创建部门:点击创建部门创建总部门 创建下级部门:创建下级部门先点击该部门后 在点击创建部门

编辑:选中部门点击编辑,更改部门名称 删除:删除该部门

mmは、加味以前」<br>直询:输入姓名号码可快速查询用户<br>修改用户部门:企业显示处,用户列表框选中<br>用户,点击"所属部门"选择需要变更的部门,<br>点击批量修改部门,完成部门修改<br>说明1:权重为部门在列表中的排序,0-9999, 查询:输入姓名号码可快速查询用户 修改用户部门:企业显示处,用户列表框选中 用户,点击"所属部门"选择需要变更的部门, 点击批量修改部门,完成部门修改 说明1:权重为部门在列表中的排序,0-9999, 数值越大排位越前

说明2:部门在企业设置中的作用:会体现在终 端的通信录中,查找到用户,可以通过通讯录 进行单呼和临时组呼的操作

![](_page_9_Picture_135.jpeg)

# 7.管理订单

#### **查询** 服务订单查看,输入订单ID等快速查询订单状 况

达格康(深圳)科技有限公司 化传输 (深圳) 和技术有限公司 化传输

![](_page_10_Picture_71.jpeg)

## 8.日志

#### **日志查询**

#### 查询:日志级别、日志编号等选择对应项可快 。 速查询日志信息

拉格摩(深圳) 科技有限公司 (深圳) 机气气司

![](_page_11_Picture_83.jpeg)

**达格摩(深圳) 不是有限公司** 

#### 版权声明

人<br>J迈格康(深圳)科技有限公司的书面许可,任何<br>3其全部或部分用于商业用途。<br>J时候已尽最大努力保证其内容准确可靠,但迈格 格康(深圳)科技有限公司版权所有,并保留对本手册及本声明的最终解释权和修改权。未得到迈格康<br>何方式或形式对本手册内的任何部分进行复制、摘录、备份、修改、传播、翻译成其它语言、将其全部<br>现有信息制作,其内容如有更改,恕不另行通知。迈格康(深圳)科技有限公司在编写该手册的时候已<br>科技有限公司不对本手册中的遗漏、不准确或印刷错误导致的损失和损害承担责任。 保留对本手册及本声明的最终解释权和修改权。未得到迈格康(深圳)科技有限公司的书面许可,任何<br>复制、摘录、备份、修改、传播、翻译成其它语言、将其全部或部分用于商业用途。<br>行通知。迈格康(深圳)科技有限公司在编写该手册的时候已尽最大努力保证其内容准确可靠,但迈格<br>确或印刷错误导致的损失和损害承担责任。 汉和修改权。未得到迈格康(深圳)科技有限公司的书面许可,任何<br>翻译成其它语言、将其全部或部分用于商业用途。<br>公司在编写该手册的时候已尽最大努力保证其内容准确可靠,但迈格<br><br>但责任。<br> 之<br><br>全司的书面许可,任何<br>全。<br><sup>全</sup>经公司<br><sup>公</sup>会公司 本手册为迈格康(深圳)科技有限公司版权所有,并保留对本手册及本声明的最终解释权和修改权。未得到迈格康(深圳)科技有限公司的书面许可,任何 人不得以任何方式或形式对本手册内的任何部分进行复制、摘录、备份、修改、传播、翻译成其它语言、将其全部或部分用于商业用途。

#### 免责声明

免责声明<br>本手册依据现有信息制作,其内容如有更改,恕不另行通知。迈格康(深圳)科技有限公司在编写<br>康(深圳)科技有限公司不对本手册中的遗漏、不准确或印刷错误导致的损失和损害承担责任。<br>技术支持<br>迈格康(深圳)科技有限公司建立了完善的服务体系,并提供电话热线服务。客户在产品使用过程中<br>迈格康(深圳)科技有限公司联系。此外,客户还可通过迈格康(深圳)科技有限公司网站及时了胤<br> 本手册依据现有信息制作,其内容如有更改,恕不另行通知。迈格康(深圳)科技有限公司在编写该手册的时候已尽最大努力保证其内容准确可靠,但迈格 康(深圳)科技有限公司不对本手册中的遗漏、不准确或印刷错误导致的损失和损害承担责任。

#### 技术支持

迈格康(深圳) 迈格康(深圳) 科技有限公司 迈格康(深圳) 科技有限公司 迈格康(深圳)科技有限公司建立了完善的服务体系,并提供电话热线服务。客户在产品使用过程中遇到问题时可随时通过服务支持热线以及微信公众号与 迈格康(深圳)科技有限公司联系。此外,客户还可通过迈格康(深圳)科技有限公司网站及时了解最新产品动态,以及下载需要的技术文档。

# 达格康(深圳) 科技有限公司

迈格康(深圳)科技有限公司

② 迈格康(深圳)科技有限公司<br>地址: 深圳市前海深港合作区南山街道兴海达到3046号香江金融大厦101<br>电话: 400-9698-520<br>网址: <u>https://www.mgkcorp.com</u> 司<br>区南山街道兴海达到3046号香江金融大厦1015-1016<br>rp.com 迈格<sub>摩尔(</sub>文字)<br>-1016 《利用文字》<br>[3]<br>[3] 科技 由大厦1015-1016  $\frac{1}{\sqrt{2}}$ 迈格康(深圳)科技有限公司 地址:深圳市前海深港合作区南山街道兴海达到3046号香江金融大厦1015-1016 电话:400-9698-520

 $\frac{\partial .com}{\partial \mathbb{R}}$ 网址: https://www.mgkcorp.com